# **Atualização da Documentação do Sistema: Dell™ Latitude™ L400**

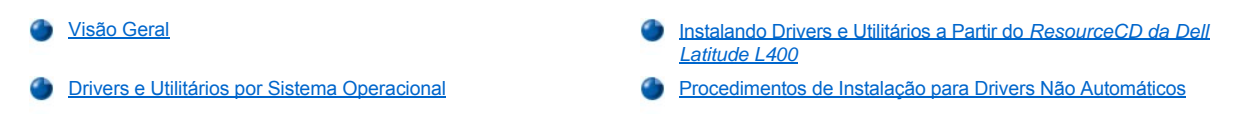

## <span id="page-0-0"></span>**Visão Geral**

Este documento fornece informações sobre a instalação dos drivers e utilitários do sistema do *ResourceCD do Dell Latitude L400*que foi lançado com o seu sistema. Todos os utilitários do computador e todos os drivers dos dispositivos instalados pela Dell estão prontos para serem usados quando você recebe o computador. Não é necessária qualquer instalação ou configuração adicional. Entretanto, caso você precise reinstalar quaisquer um dos drivers ou utilitários, use o *ResourceCD.* 

*NOTAS: O ResourceCD também contém o Diagnósticos da Dell e a documentação do sistema do seu sistema.*

*Se você estiver reinstalando os seguintes drivers, a Dell recomenda a instalação deles nesta ordem:* 

- <sup>l</sup> *Vídeo*
- <sup>l</sup> *Modem*
- <sup>l</sup> *Áudio*

*O computador já está configurado para trabalhar com o APR (Advanced Port Replicator) do Dell Latitude L400.*

*Para obter mais informações sobre o uso do sistema operacional instalado pela Dell, consulte o guia do usuário do sistema operacional fornecido com o computador.*

Você também pode acessar as ferramentas e a documentação do sistema no site de suporte da Dell na Web, em **http://support.dell.com** (em inglês). Para selecionar seu país, clique no mapa exibido. Na página **Welcome to support.dell.com (Bem-vindo ao support.dell.com)**, digite as informações do sistema para acessar as ferramentas de ajuda e as informações disponíveis do seu sistema.

#### <span id="page-0-1"></span>**Drivers e Utilitários por Sistema Operacional**

A tabela a seguir lista os utilitários e os drivers disponíveis no *ResourceCD* de cada sistema operacional.

Para todos os drivers e utilitários que mostram "Automático" na tabela, a instalação é um processo altamente automático, bastando seguir alguns prompts na tela. Para instalar esses drivers e utilitários, execute as etapas 1 – 8 do Installing Drivers and Utilities From the *Dell Latitude [L400 ResourceCD \(Instalando Drivers e Utilitários do ResourceCD da Dell Latitude L400\)](#page-1-0)* e use a opção **Click to Install (Clicar para instalar)** na etapa 8.

Os drivers que mostram "Consultar procedimento" na tabela exigem um procedimento mais avançado. Para instalar um destes arquivos, consulte o [procedimento de instalação](#page-1-1) fornecido com esse documento.

## **Tabela 1. Drivers e Utilitários por Sistema Operacional**

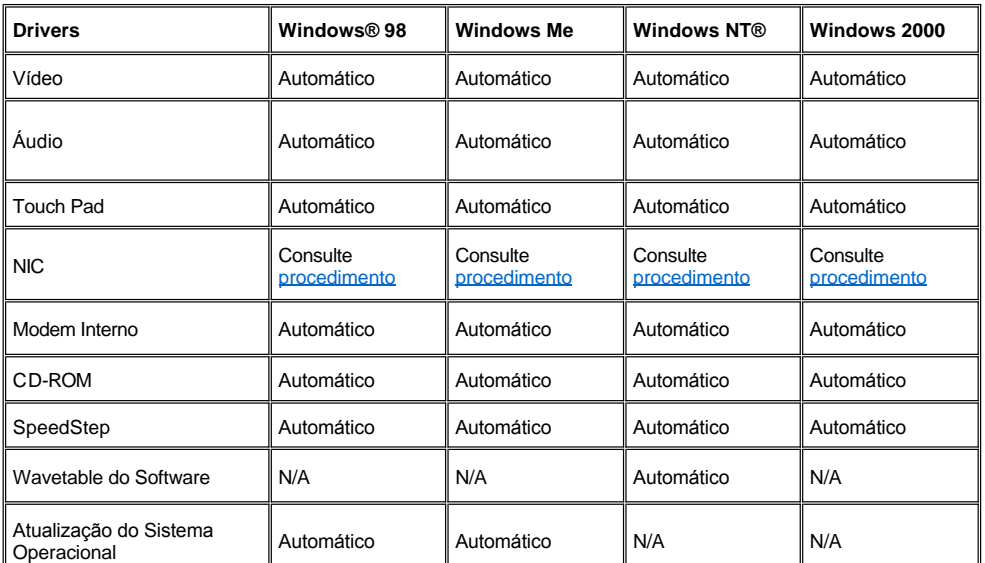

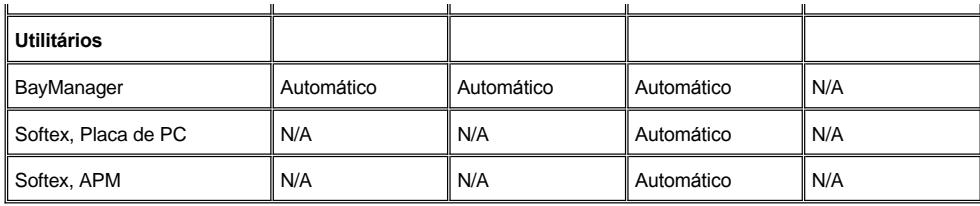

#### <span id="page-1-0"></span>**Instalando Drivers e Utilitários a Partir do** *ResourceCD da Dell Latitude L400*

Para instalar um driver ou um utilitário a partir do *ResourceCD*, execute as seguintes etapas:

- 1. Salve o trabalho em todos os programas abertos.
- 2. Insira o *ResourceCD* na unidade de CD-ROM ou DVD-ROM.

Em geral, o CD começa a ser executado automaticamente. Se isso não ocorrer, inicie o Microsoft® Windows Explorer, clique no diretório da unidade de CD-ROM para exibir o conteúdo do CD e, em seguida, clique no arquivo **Start.htm**.

3. Clique em um botão de idioma para selecionar o idioma da interface do usuário.

A tela **System Software (Software do Sistema)** é exibida, mostrando uma lista de sistemas operacionais (**Software by Operating System [Software por Sistema Operacional]**) e uma categoria **All Software (Todos os Softwares)**.

- 4. Em **Software by Operating System (Software por Sistema Operacional)**, clique no seu sistema operacional para exibir uma lista de drivers, um subdiretório **Utilities (Utilitários)** e um subdiretório **Documentation (Documentação)**.
- 5. Clique no tipo de driver (por exemplo, **Áudio**) ou no utilitário que você deseja instalar.

Um link é exibido para o driver ou o utilitário específico usado pelo sistema.

- 6. Clique no link para exibir a tela **Idiomas**.
- 7. Clique no seu idioma escolhido para o driver ou o utilitário (se houver) ou clique em **Multiple (Vários)**.
- 8. Na tela de informações sobre o driver, execute uma das seguintes etapas:
	- <sup>l</sup> Clique no botão **Install (Instalar)** (se houver) para iniciar a instalação automática. Na caixa de diálogo, selecione **Run this program from its current location (Execute este programa a partir de sua localidade atual)** e siga os prompts na tela para concluir a instalação.
	- <sup>l</sup> Se não houver nenhum botão **Install (Instalar)**, a instalação automática não é uma opção. Para obter instruções de instalação, clique no link **Readme (Leiame)** ou vá para o procedimento adequado abaixo.
- *NOTA: Caso seja instruído a navegar para os arquivos do driver, clique no diretório do CD na tela de informações sobre o driver para exibir os arquivos associados com esse driver.*

#### <span id="page-1-1"></span>**Procedimentos de Instalação para Drivers Não automáticos**

Para instalar um driver ou um utilitário que mostre "Consultar procedimento" na tabela acima, use o procedimento adequado nessa seção.

## <span id="page-1-2"></span>**Instalando o Driver de NIC para Windows 98**

- 1. Salve o seu trabalho e insira o *ResourceCD.* Você pode fechar a interface do CD (caso desejar) antes de continuar com o procedimento.
- 2. Clique no botão **Start (Iniciar)**, aponte para **Settings (Configurações)** e clique em **Control Panel (Painel de controle)**.
- 3. No **Control Panel (Painel de controle)**, clique duas vezes no ícone **System (Sistema)**.
- 4. Na janela **System Properties (Propriedades do sistema)**, clique na guia **Device Manager (Gerenciador de dispositivo).**
- 5. Clique duas vezes em **Other Devices (Outros dispositivos)** e, em seguida, clique com o botão direito do mouse em **PCI Ethernet Controller (Controlador PCI Ethernet)**.
- 6. Clique em **Properties (Propriedades)**.
- 7. Clique na guia **Driver**.
- 8. Clique em **Update Driver (Atualizar driver)**.

A janela **Update Device Driver Wizard (Assistente de atualização de driver de dispositivo** é exibida.

- 9. Clique em **Next (Avançar)**.
- 10. Selecione **Display a list of all the drivers in a specific location, so you can select the driver you want (Exibir uma lista de todos os drivers em uma localidade específica para selecionar o driver desejado)** e clique em **Next (Avançar).**
- 11. Selecione **Network Adapters (Adaptadores de rede)** e clique em **Next (Próximo)**.
- 12. Clique em **Have Disk (Com disco)**.
- 13. Digite o indicador de unidade do CD (por exemplo, d:\) e clique em **Browse (Navegar)**.
- 14. No campo **Drive (Unidade)**, navegue para o subdiretório **Network (Rede)**, clique duas vezes nele e na pasta **R21083** e clique em **OK**.
- 15. Na caixa de diálogo **Install From Disk (Instalar a partir do disco)**, que verifica o diretório selecionado, clique em **OK**.
- 16. Verifique se o **PCI Ethernet Controller (Controlador PCI Ethernet)** está selecionado e clique em **OK**.

Se o sistema exibir uma mensagem **Cannot find file (Não é possível encontrar o arquivo)**, navegue de volta para a pasta **R21083** e clique em **OK**.

- 17. Quando o **Update Device Driver Wizard (Assistente de atualização de driver de dispositivo)** verifica a localidade do driver, clique em **Next (Avançar)**.
- 18. Caso seja solicitado, insira o CD do sistema operacional do Windows 98. Caso sejam solicitados certos arquivos do Windows 98, clique em **OK** para especificar a localidade dos arquivos no CD do Windows 98. (Você talvez precise navegar no CD para localizar os arquivos.)
- 19. Quando você receber a mensagem informando que a instalação do software foi concluída, clique em **Finish (Terminar)**.
- 20. Ao ser solicitado a reiniciar o sistema, remova o CD do sistema operacional e clique em **Yes (Sim)**.

#### <span id="page-2-0"></span>**Instalando o Driver de NIC para Windows 2000**

- 1. Salve o seu trabalho e insira o *ResourceCD.* Você pode fechar a interface do CD (caso desejar) antes de continuar com o procedimento.
- 2. Clique no botão **Start (Iniciar)**, aponte para **Settings (Configurações)** e clique em **Control Panel (Painel de controle)**.
- 3. No **Control Panel (Painel de controle)**, clique duas vezes no ícone **System (Sistema).**
- 4. Na janela **System Properties (Propriedades do sistema)**, clique na guia **Hardware**.
- 5. Clique em **Device Manager (Gerenciador de dispositivo)**
- 6. Clique duas vezes em **Network Adapters (Adaptadores de rede)** e, em seguida, clique com o botão direito do mouse em **PCI Ethernet Controller (Controlador PCI Ethernet)**.
- 7. Clique em **Properties (Propriedades)**.
- 8. Clique na guia **Driver**.
- 9. Clique em **Update Driver (Atualizar driver)**.

A janela **Update Device Driver Wizard (Assistente de atualização de driver de dispositivo)** é exibida.

- 10. Clique em **Next (Avançar)**.
- 11. Selecione **Display a list of all the drivers in a specific location, so you can select the driver you want (Exibir uma lista de todos os drivers em uma localidade específica para selecionar o driver desejado)** e clique em **Next (Avançar).**
- 12. Selecione **Network Adapters (Adaptadores de rede)** e clique em **Next (Próximo)**.
- 13. Clique em **Have Disk (Com disco)**.
- 14. Digite o indicador de unidade do CD (por exemplo, d:\) e clique em **Browse (Navegar)**.
- 15. Navegue para o subdiretório **Network (Rede)**, clique duas vezes nele e na pasta **R21083** e clique em **Open (Abrir)**.
- 16. Na caixa de diálogo **Install From Disk (Instalar a partir do disco)**, que verifica o diretório selecionado, clique em **OK**.
- 17. Verifique se o **PCI Ethernet Controller (Controlador PCI Ethernet)** está selecionado e clique em **Next (Avançar)**.
- 18. Quando o **Update Device Driver Wizard (Assistente de atualização de driver de dispositivo)** verifica a localidade do driver, clique em **Next (Avançar)**.
- 19. Quando você receber a mensagem informando que a instalação do software foi concluída, clique em **Finish (Terminar)**.
- 20. Na tela **3Com** , clique em **Close (Fechar)**.
- 21. Remova o CD e reinicie o sistema.

#### <span id="page-3-0"></span>**Instalando o Driver de NIC para Windows Me**

- 1. Salve o seu trabalho e insira o *ResourceCD.* Você pode fechar a interface do CD (caso desejar) antes de continuar com o procedimento.
- 2. Clique no botão **Start (Iniciar)**, aponte para **Settings (Configurações)** e clique em **Control Panel (Painel de controle)**.
- 3. No **Control Panel (Painel de controle)**, clique duas vezes no ícone **System (Sistema).**
	- *NOTA: Para ver o ícone System (Sistema), talvez você precise clicar no link View all control panel options (Exibir todas as opções do painel de controle) no lado esquerdo da tela.*
- 4. Na janela **System Properties (Propriedades do sistema)**, clique na guia **Device Manager (Gerenciador de dispositivo).**
- 5. Clique duas vezes em **Network Adapters (Adaptadores de rede)** e, em seguida, clique com o botão direito do mouse em **PCI Ethernet Controller (Controlador PCI Ethernet)**.
- 6. Clique em **Properties (Propriedades)**.
- 7. Clique na guia **Driver**.
- 8. Clique em **Update Driver (Atualizar driver)**.

A janela **Update Device Driver Wizard (Assistente de atualização de driver de dispositivo)** é exibida.

- 9. Selecione **Specify the location of the driver (Advanced) (Especificar a localização do driver (Avançado))**.
- 10. Clique em **Next (Avançar)**.
- 11. Clique para desmarcar **Removable Media (Mídia removível)** e clique para marcar **Specify a location (Especificar uma localização)**.
- 12. Digite o indicador de unidade do CD (por exemplo, d:\) e clique em **Browse (Navegar)**.
- 13. Navegue para o subdiretório **Network (Rede)**, clique duas vezes nele e na pasta **R21083** e clique em **OK**.
- 14. Na caixa de diálogo **Update Device Driver (Atualizar o driver de dispositivo)**, clique em **Next (Avançar)**.
- 15. Verifique se o **PCI Ethernet Controller (Controlador PCI Ethernet)** está selecionado e clique em **Next (Avançar)**.
- 16. Quando o **Update Device Driver Wizard (Assistente de atualização de driver de dispositivo)** verifica a localidade do driver, clique em **Next (Avançar)**.
- 17. Para verificar e aceitar o nome do driver, clique em **Next (Avançar)**.
- 18. Quando você receber a mensagem informando que a instalação do software foi concluída, clique em **Finish (Terminar)**.
- 19. Ao ser solicitado a reiniciar o sistema, remova o CD do sistema operacional e clique em **Yes (Sim)**.

### <span id="page-3-1"></span>**Instalando o Driver de NIC para Windows NT**

*NOTAS: Para usar o ResourceCD do Dell Latitude L400 com o Windows NT, você deve ter o Internet Explorer 4.x instalado no computador. Como o Windows NT é lançado com o Internet Explorer 3.x instalado, você deve instalar o IE4.x antes de tentar instalar os drivers do ResourceCD. O CD de instalação do Internet Explorer 4.0 é lançado com o sistema.*

*O procedimento a seguir supõe que você esteja configurando o sistema para acessar uma rede pelo NIC embutido do computador usando o protocolo TCP/IP. Para outras configurações de rede, consulte a documentação do Windows NT.*

- 1. Salve o seu trabalho e insira o *ResourceCD.* Você pode fechar a interface do CD (caso desejar) antes de continuar com o procedimento.
- 2. Clique duas vezes no ícone **My Computer (Meu computador)**, no **Control Panel (Painel de controle)** e duas vezes no ícone **Network (Rede)**.
- 3. Na caixa de diálogo **Network Configuration (Configuração de rede)**, clique em **Yes (Sim)** para instalar o Windows NT Networking.
- 4. Na caixa de diálogo **Network Selection (Seleção de rede)**, clique em **Next (Avançar)** para aceitar o **Wired to Network (Ligado à rede)** (o padrão).
- 5. Clique em **Start Search (Iniciar pesquisa).**
- 6. Clique em **Select from list (Selecionar na lista)**.
- 7. Clique em **Have Disk (Com disco)**.
- 8. Use o Windows NT Explorer para identificar o caminho do driver de rede no *ResourceCD* (por exemplo, d:\network\R21083).
- 9. Feche o Windows NT Explorer e digite o caminho no espaço fornecido e clique em **OK**.
- 10. Na caixa de diálogo **Select OEM Option (Selecionar opções de OEM)**, clique em **OK** para aceitar o **3Com Etherlink PCI NIC**.
- 11. Clique em **Next (Avançar)**.
- 12. Para aceitar o protocolo TCP/IP, clique em **Next (Avançar)**.
- 13. Selecione **Network Adapters (Adaptadores de rede)** e clique em **Next (Próximo)**.
- 14. Quando você vir a mensagem informando que o Windows NT está pronto para instalar o software, clique em **Next (Avançar)**.
- 15. Na caixa de diálogo **Windows NT Setup (Configuração do Windows NT)**, insira o CD do Windows NT, digite d:\I386 (onde d: é o indicador da unidade) e clique em **Continue (Continuar)**.
- 16. Siga as instruções para configurar a rede.
- 17. Quando você receber a mensagem informando que a instalação do Networking foi concluída, clique em **Finish (Terminar)**.
- 18. Clique em **Yes (Sim)** para reiniciar o computador.

**As informações contidas neste documento estão sujeitas a alterações sem aviso prévio. © 2001 Dell Computer Corporation. Todos os direitos reservados.**

É proibida a reprodução sem permissão por escrito da Dell Computer Corporation.

Marcas comerciais utilizadas neste texto: *Dell* e *Latitude* são marcas comerciais da Dell Computer Corporation; *Microsoft* e *Windows* são marcas comerciais registradas da Microsoft Corporation. *3Com* é uma marca registrada da 3Com Corporation.

Outros nomes e outras marcas comerciais podem ser usados neste documento, referindo-se às empresas que reivindicam as marcas e os nomes, ou seus produtos. A Dell Computer Corporation renuncia ao direito de qualquer participação em nomes e marcas comerciais que não sejam de sua propriedade.

*Lançamento inicial: 5 de janeiro de 2001*

*Rev. A00-00*